# Send an Ocean to Ontario eConsult from Accuro QHR EMR - Quick Guide

secure web-based tool hosted on the **OTNhub.ca**, that allows clincian senders timely access to specialist advice.

#### Before You Start:

To use this integration for 1- way eConsult case submission (sending only), via Ocean to the OTNhub, clinics/clinicians must:

- Be using an instance of Accuro QHR
- Be set up with Ocean eReferral
- Have an OTNhub account (ONEID or OTN credentials)

## Initiate an eConsult from Accuro QHR EMR <sub>O</sub> ACCURO<sup>®</sup>

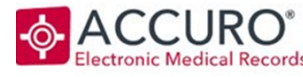

#### **EMR Steps (Recommended Workflow)**

1) With a Patient Selected, create a New Clinical Note (Ctrl + F11) or leverage an existing note/letter template. Type the eConsult question on the note.

2) Click on "Generate Letter".

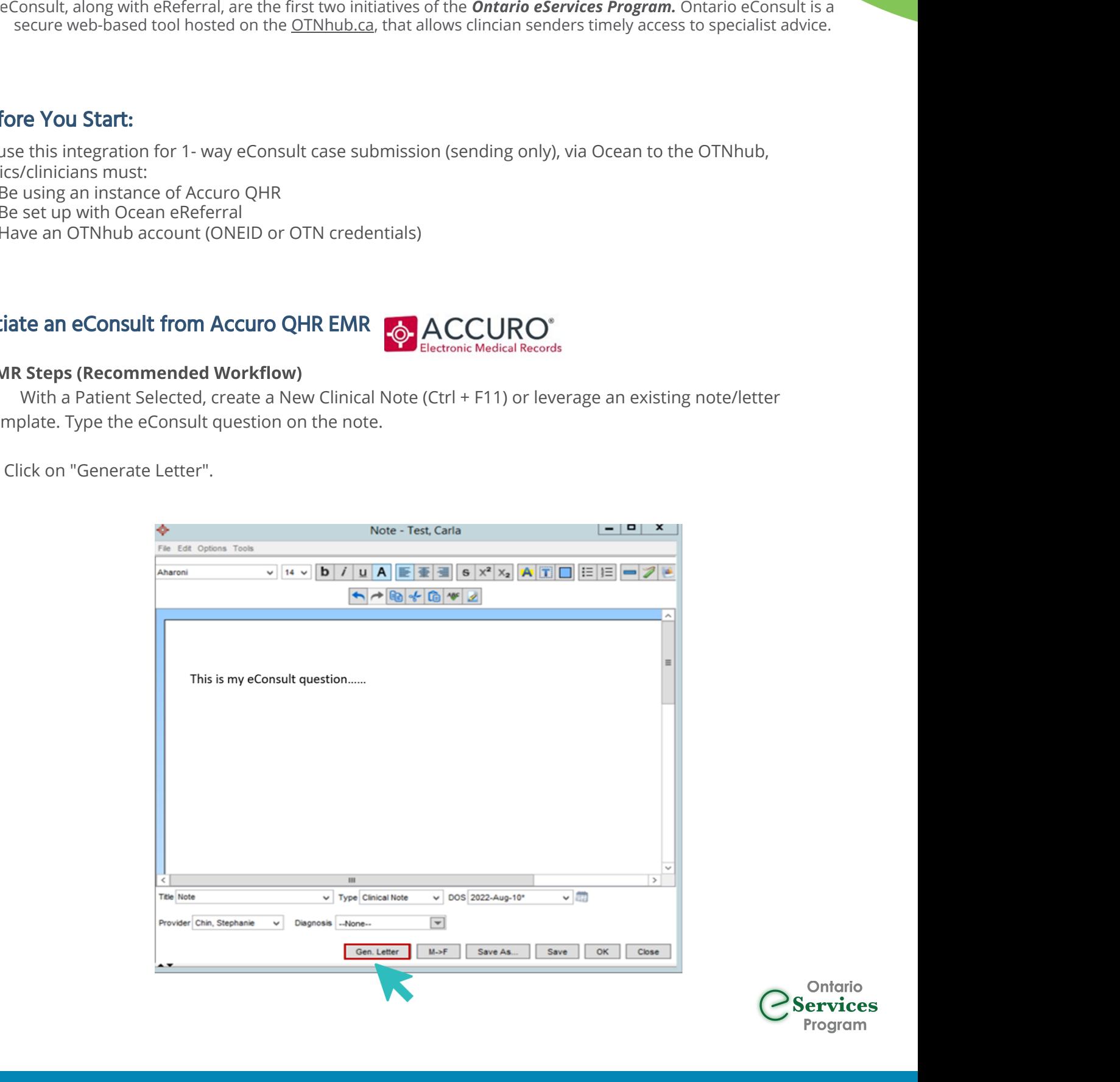

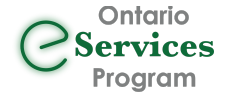

### Initiate an eConsult from Accuro QHR EMR

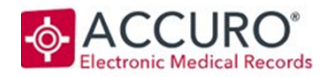

3) Add applicable attachments from the Select Attachments Window.

4) Select Save for Ocean. \*\*NOTE: This feature must first be turned on in the Manage Security->System Settings before it will be visible. \*\*

The attachment package will be saved to the patient's virtual chart in the "Generated Letters" section.

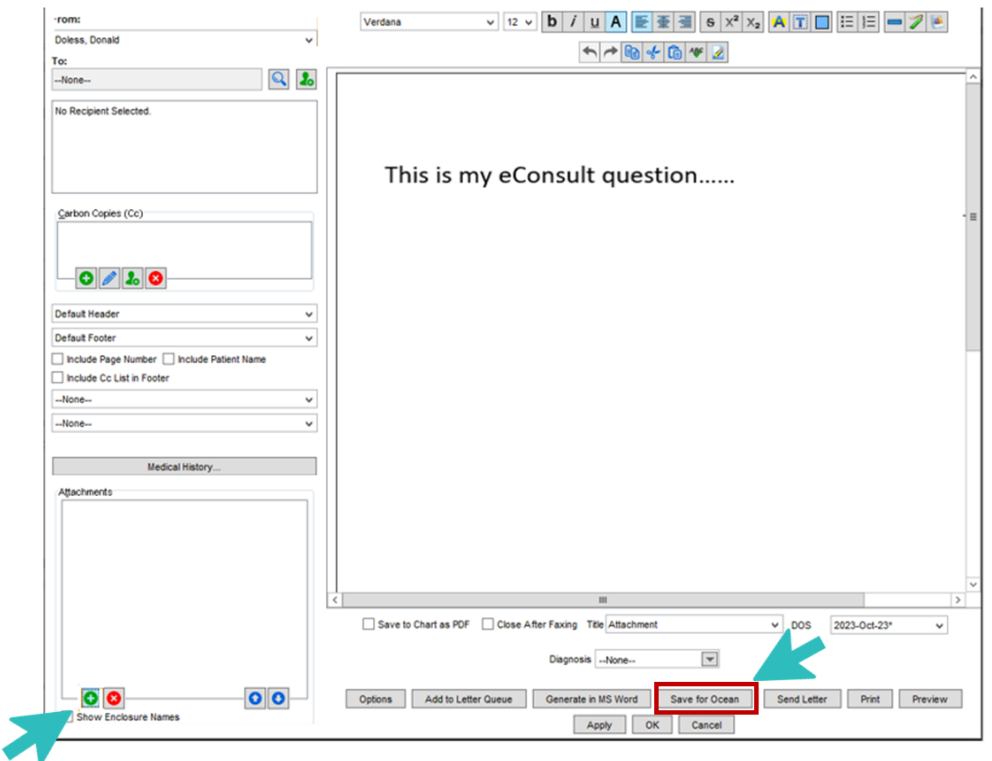

5) Click "Send eReferral" to launch to the Ocean Healthmap.

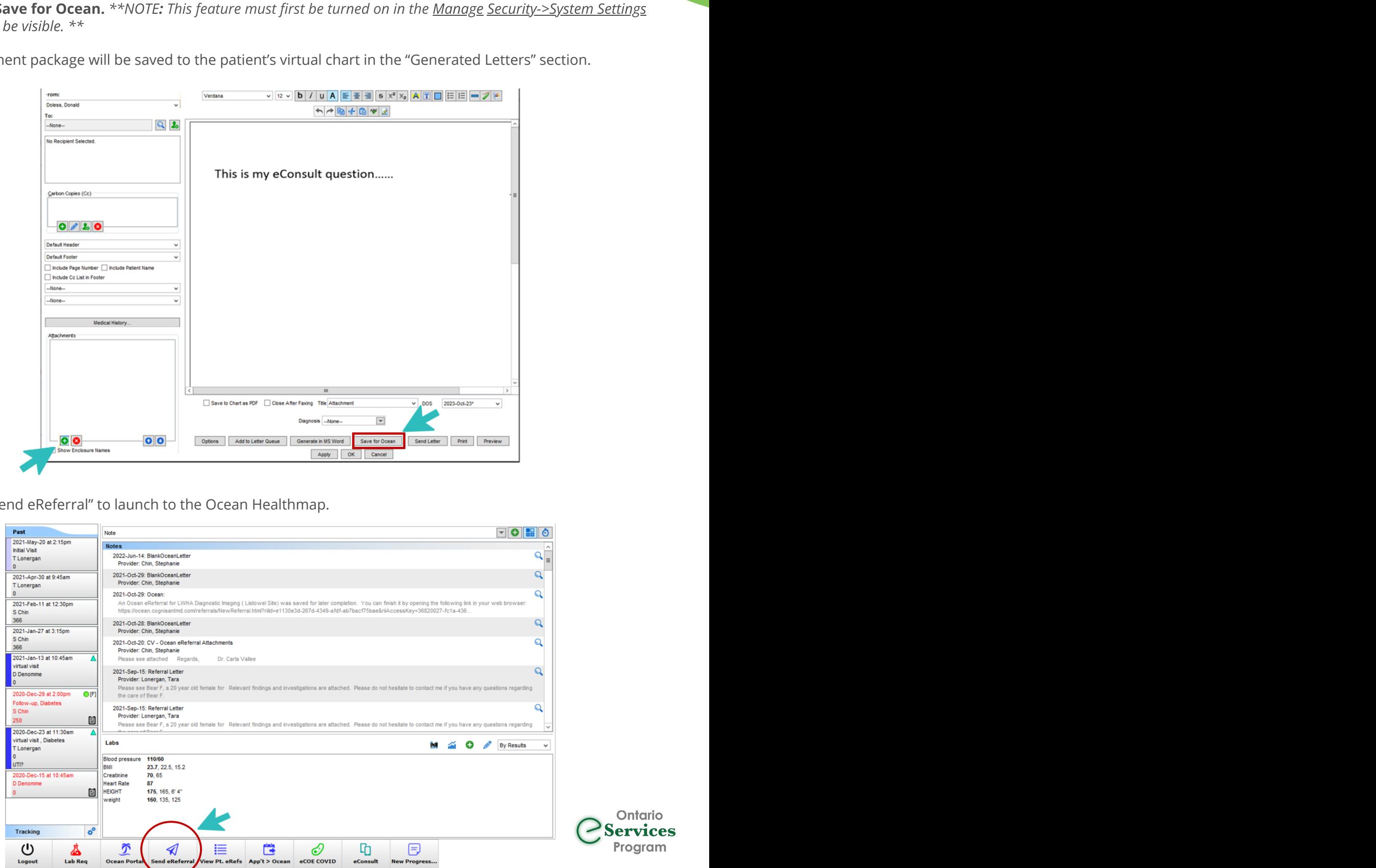

For more information or to get started, fill out our [intake](https://forms.office.com/Pages/ResponsePage.aspx?Host=Teams&lang=%7blocale%7d&groupId=%7bgroupId%7d&tid=%7btid%7d&teamsTheme=%7btheme%7d&upn=%7bupn%7d&id=tkGbhQ8TE02mkx_-xOfLWvvxz8ZH26hKmL2HnNWGG_ZURVhQWTlKWTAzNllLUzZUM1EyVU9WSVpTSSQlQCN0PWcu) form or contact us [eServicesProgram@toh.ca.](mailto:eServicesProgram@toh.ca)

#### Accessing Ontario eConsult via the Ocean Healthmap **Po** Ocean

The "Ontario eConsult" service listing is now available in the Ocean Healthmap! 1) Search for "Ontario eConsult" in the Ocean Healthmap (bookmark this as a favorite).

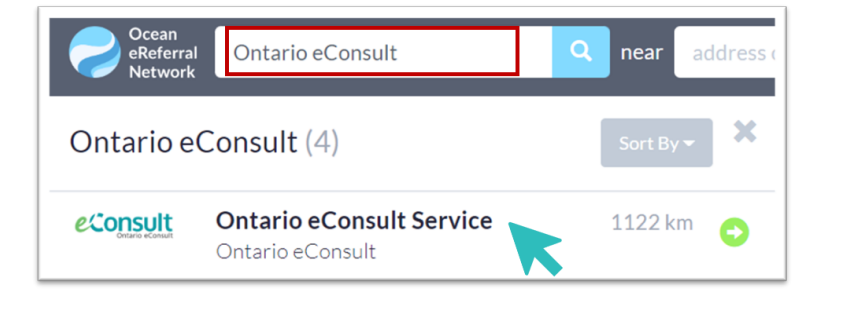

2) Click "Send Ontario eConsult", within the Ontario eConsult listing. 4 Send Ontario eConsult

3) Review form for accuracy and then click "Send and Launch Ontario eConsult".

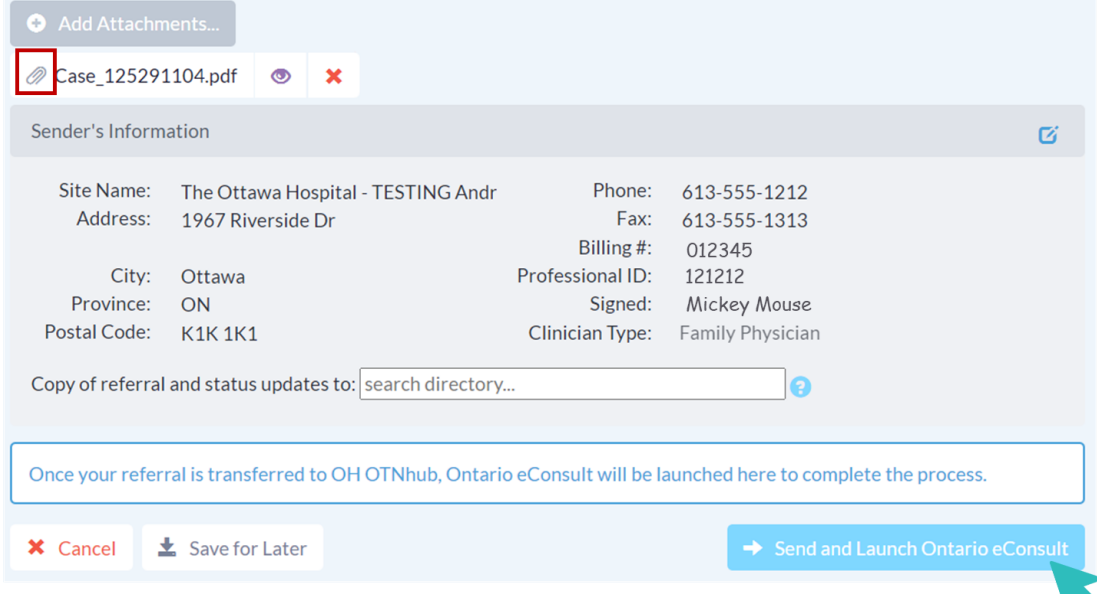

4) Launch to OTNhub to Submit eConsult Case.

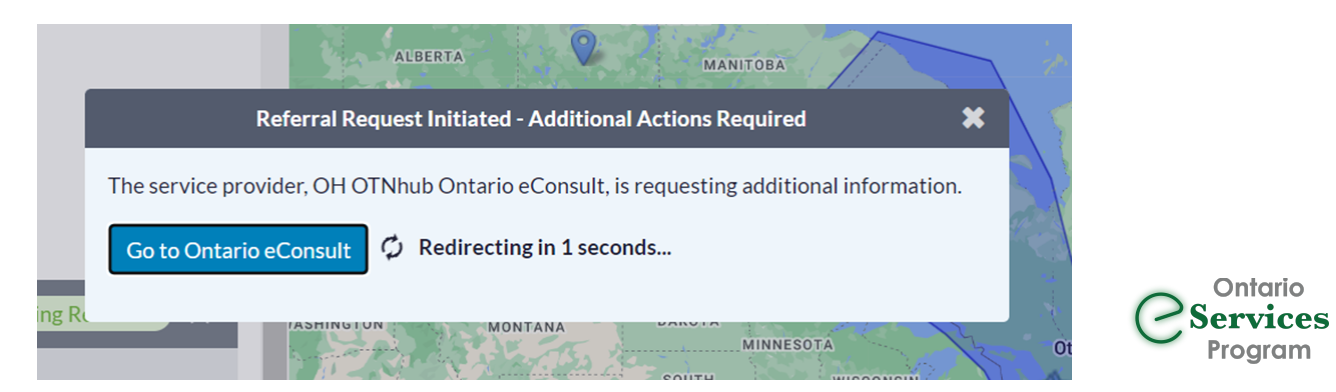

For more information or to get started, fill out our [intake](https://forms.office.com/Pages/ResponsePage.aspx?Host=Teams&lang=%7blocale%7d&groupId=%7bgroupId%7d&tid=%7btid%7d&teamsTheme=%7btheme%7d&upn=%7bupn%7d&id=tkGbhQ8TE02mkx_-xOfLWvvxz8ZH26hKmL2HnNWGG_ZURVhQWTlKWTAzNllLUzZUM1EyVU9WSVpTSSQlQCN0PWcu) form or contact us [eServicesProgram@toh.ca.](mailto:eServicesProgram@toh.ca)

## Submit an eConsult Case on the OTNhub

On the re-direct from Ocean, you will be prompted to log in to the OTNhub using ONEID or OTN credentials.

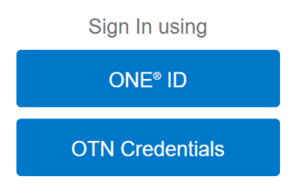

Once logged in, OTNhub will open with a draft case already in progress (do not choose "Request Consult").

Once the model is selected, patient information and any attachments selected from the EMR will be displayed on

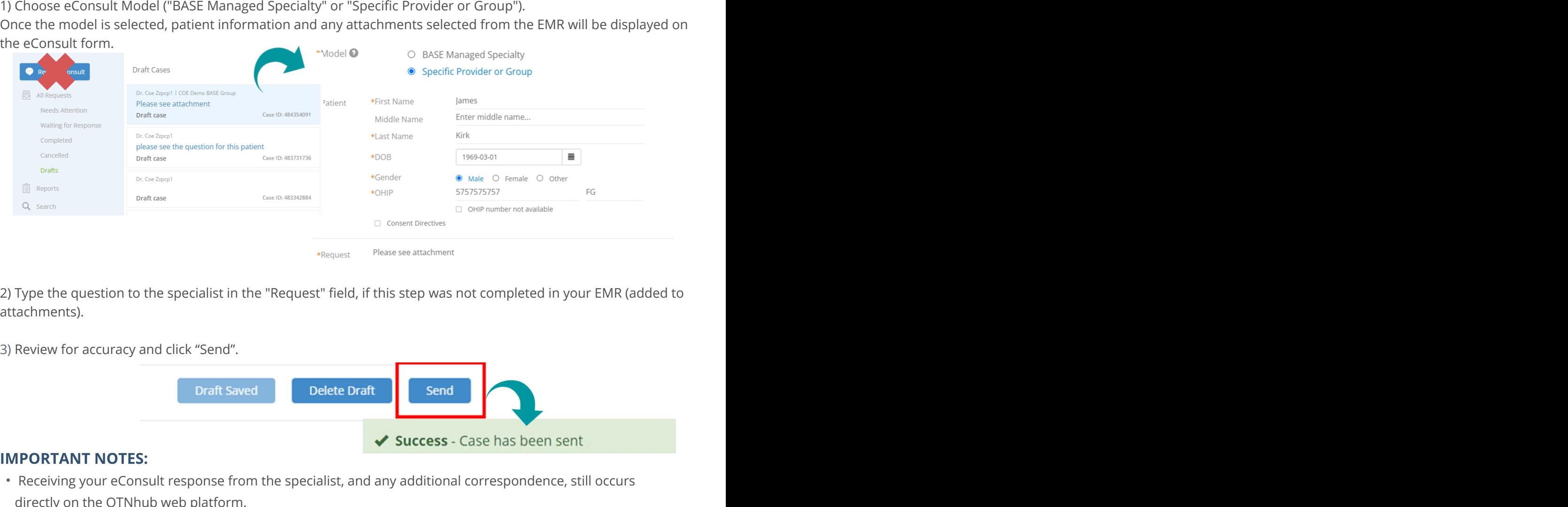

attachments).

3) Review for accuracy and click "Send".

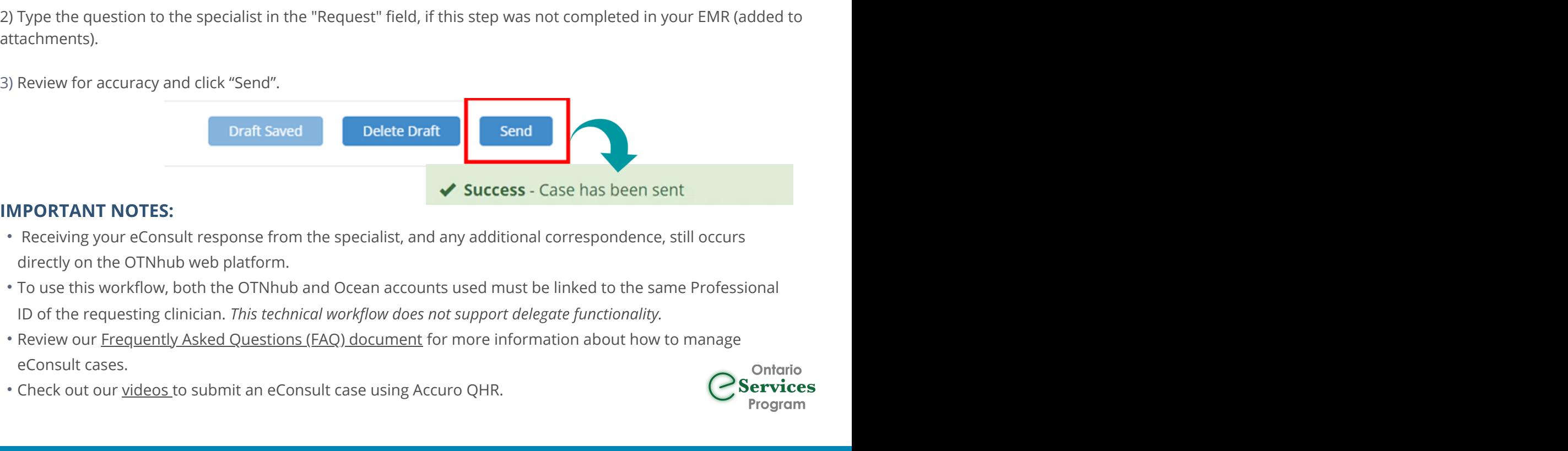

#### IMPORTANT NOTES:

- Receiving your eConsult response from the specialist, and any additional correspondence, still occurs directly on the OTNhub web platform.
- To use this workflow, both the OTNhub and Ocean accounts used must be linked to the same Professional
- Review our Frequently Asked Questions (FAQ) document for more information about how to manage eConsult cases.
- Check out our videos to submit an eConsult case using Accuro QHR.

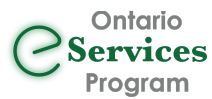